# DORIS WebOffice **Tipps und Tricks**

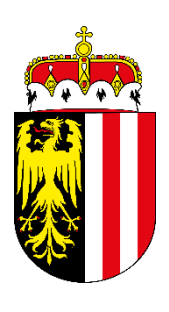

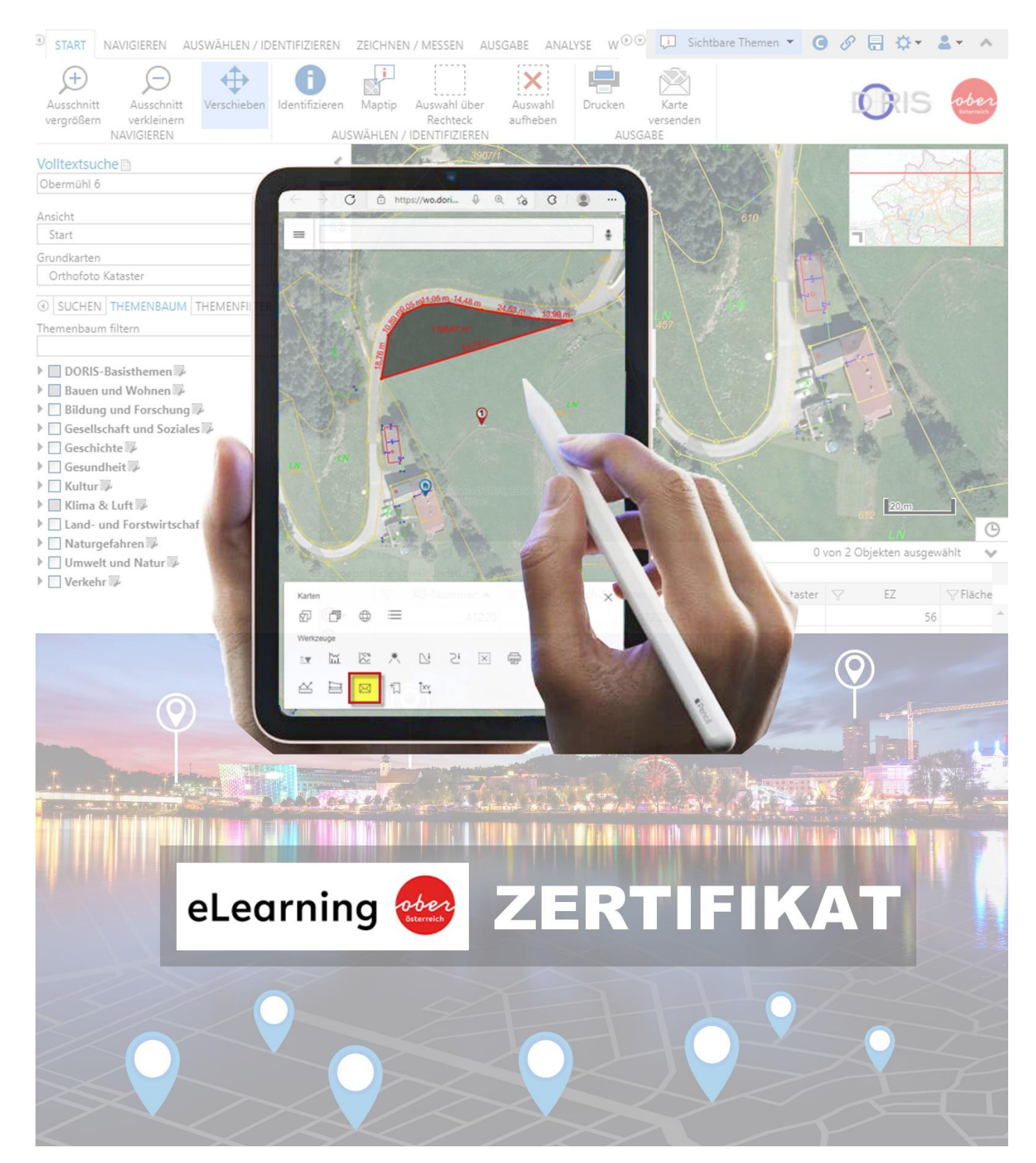

... wir legen die Karten auf den Tisch

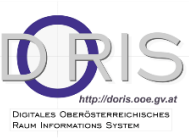

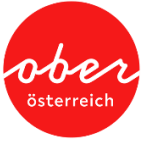

#### **Impressum**

#### **Medieninhaber und Herausgeber:**

Amt der Oö. Landesregierung, Direktion Straßenbau und Verkehr, Abteilung Geoinformation und Liegenschaft Bahnhofplatz 1 4021 Linz, Tel.: (+43 732) 77 20-126 05, Fax: (+43 732) 77 20-21 27 26 E-Mail: doris.geol.post@ooe.gv.at, www.land-oberoesterreich.gv.at **Redaktion:** DORIS Systemgruppe **Grafik/Layout:** Abteilung Geoinformation und Liegenschaft **Stand**: 13 / 03 / 2023 DVR: 0069264

## **INHALTSVERZEICHNIS**

<span id="page-2-0"></span>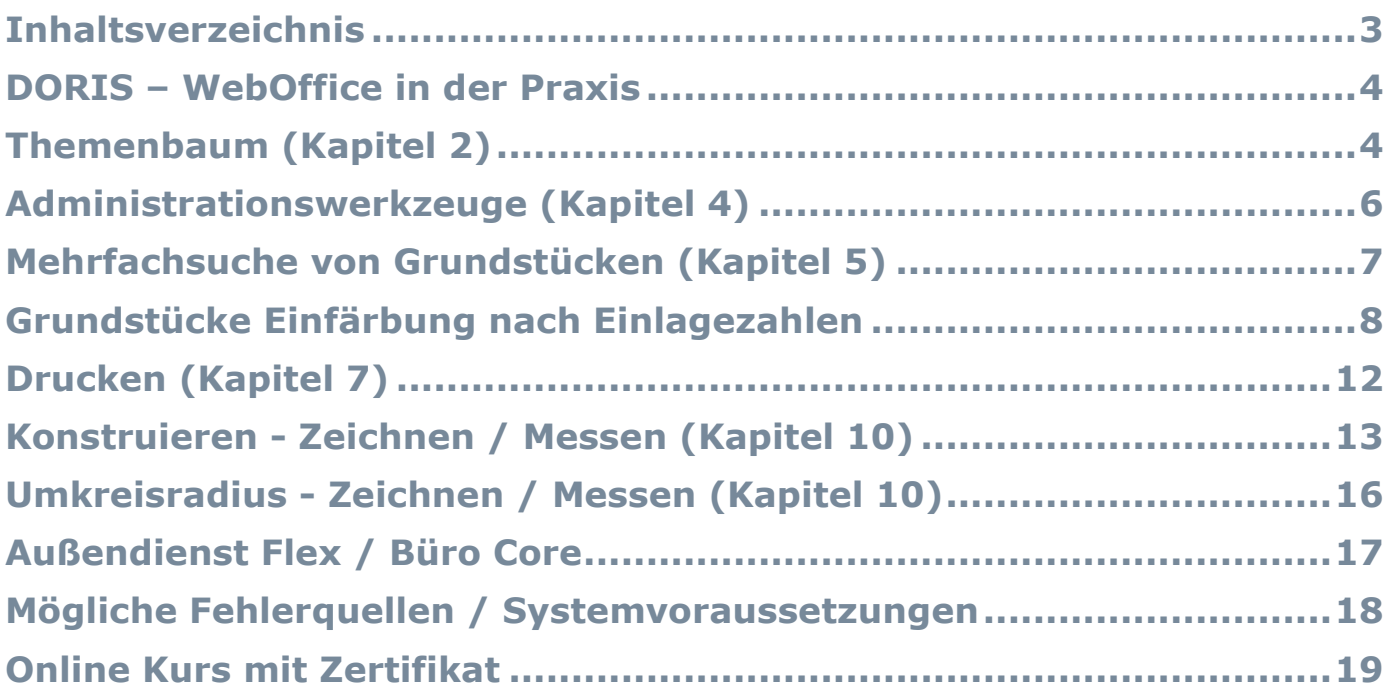

## **DORIS – WEBOFFICE IN DER PRAXIS**

<span id="page-3-0"></span>Jeder Anwender / USER hat aufgrund seines Berufes spezielle Anforderungen an DORIS WebOffice. Somit ist es sinnvoll, sich in den ersten Schritten folgende *drei W-Fragen* zu überlegen:

- o Welche Themen sind für meine tägliche Arbeit wichtig?
- $\circ$  **W**ie gehören diese Themen gereiht?
- o Wo kann ich diese Einstellungen abspeichern?

<span id="page-3-1"></span>Wir möchten Ihnen in folgenden drei Schritten einen kleinen Überblick darüber geben, wie Sie an diese Fragestellung herangehen könnten.

## **THEMENBAUM (KAPITEL 2)**

Über *"Ansicht"* wird das Kartenfenster mit den gewünschten Themen entsprechend der Liste der "Ansichten" ausgewählt.

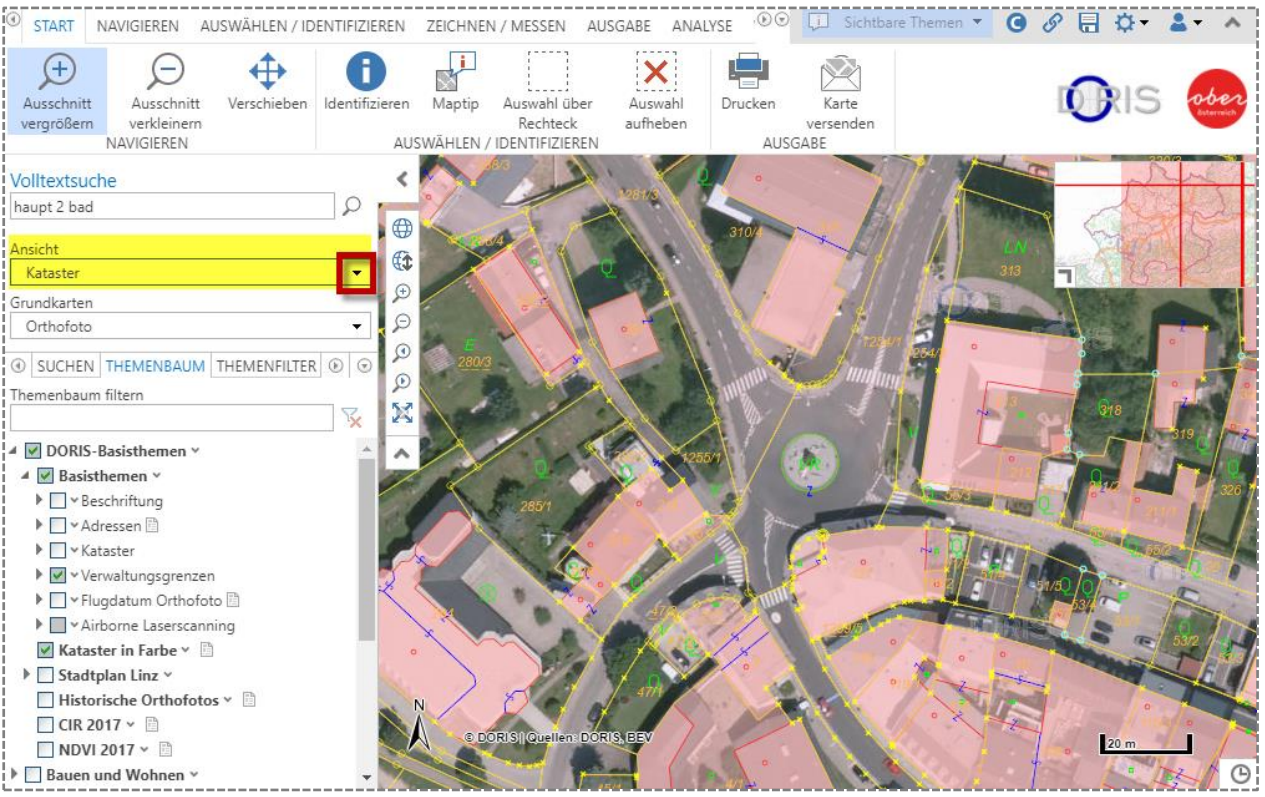

Im **THEMENBAUM**" sind jene Themen einzuschalten, die angezeit werden sollen:

Hat man keine Ahnung, ob es das Thema gibt oder wo es zu finden ist, verwendet man *"Themenbaum filtern"* und gibt den jeweiligen Begriff ein.

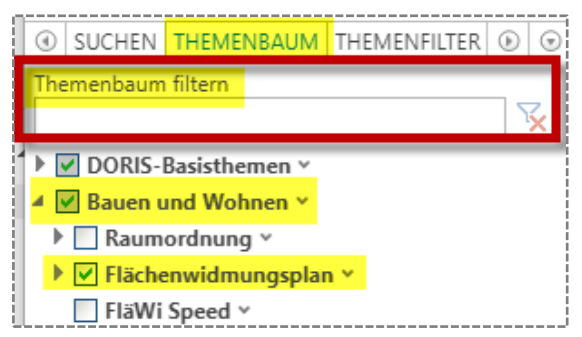

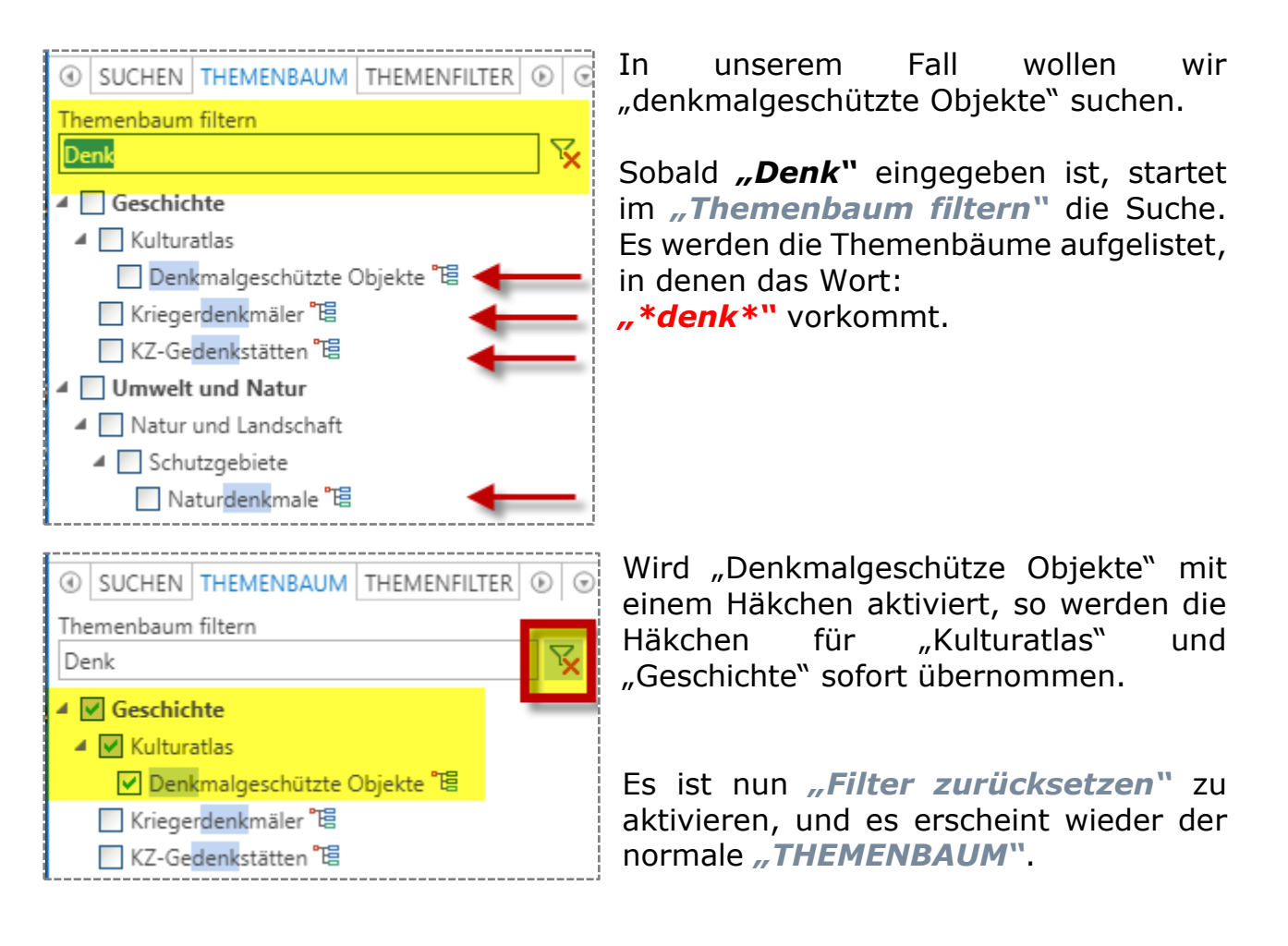

Aufgrund der Hierarchie der Themen sind die denkmalgeschützten Objekte nicht sichtbar. Durch Klicken mit der rechten Maustaste auf das Thema erscheint *"Kartendiensteigenschaften"*. Nun kann die Ebene sowie die Transparenz des Themas im "THEMENBAUM" bearbeitet werden.

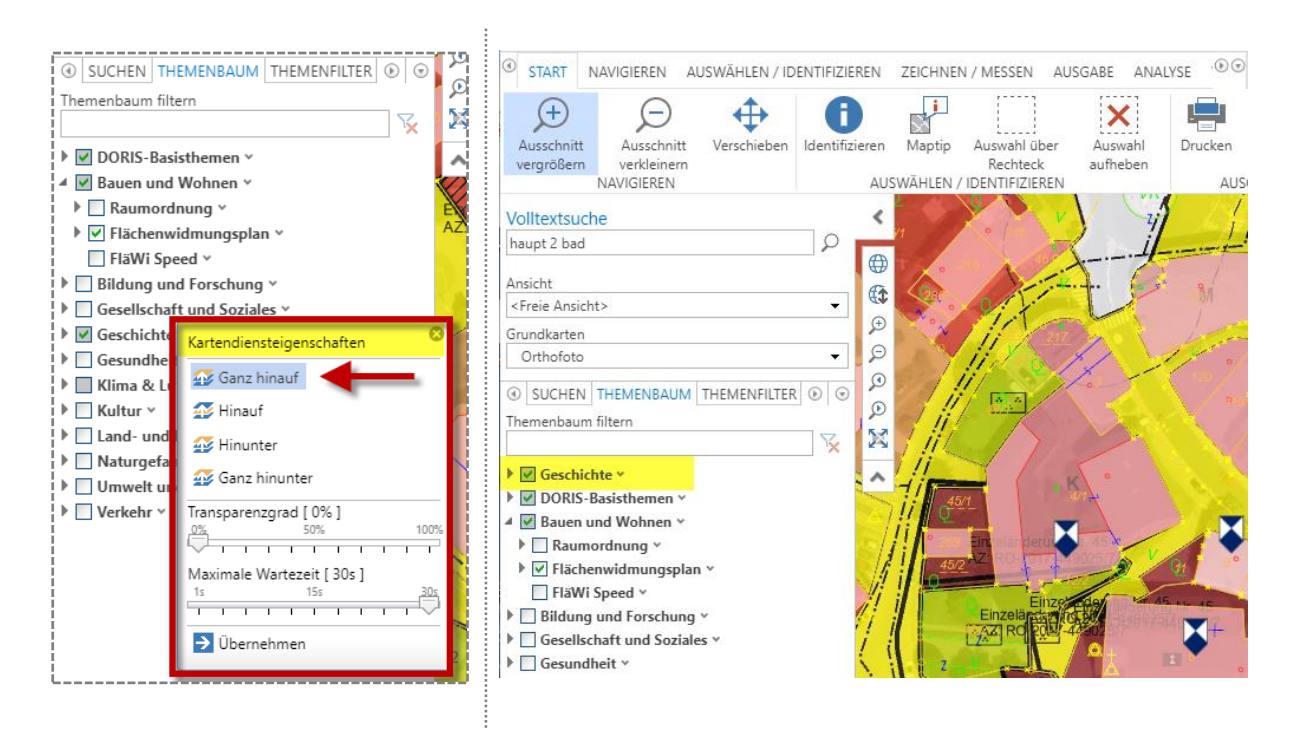

## **ADMINISTRATIONSWERKZEUGE (KAPITEL 4)**

<span id="page-5-0"></span>Damit nun diese Einstellung beim nächsten Arbeiten mit DORIS WebOffice erhalten bleibt, ist in der Menüleiste auf das Icon *"Projekt speichern/ laden"* zu klicken. Es öffnet sich ein Fenster mit *"Sitzungsdaten"*, *"FAVORITEN"*.

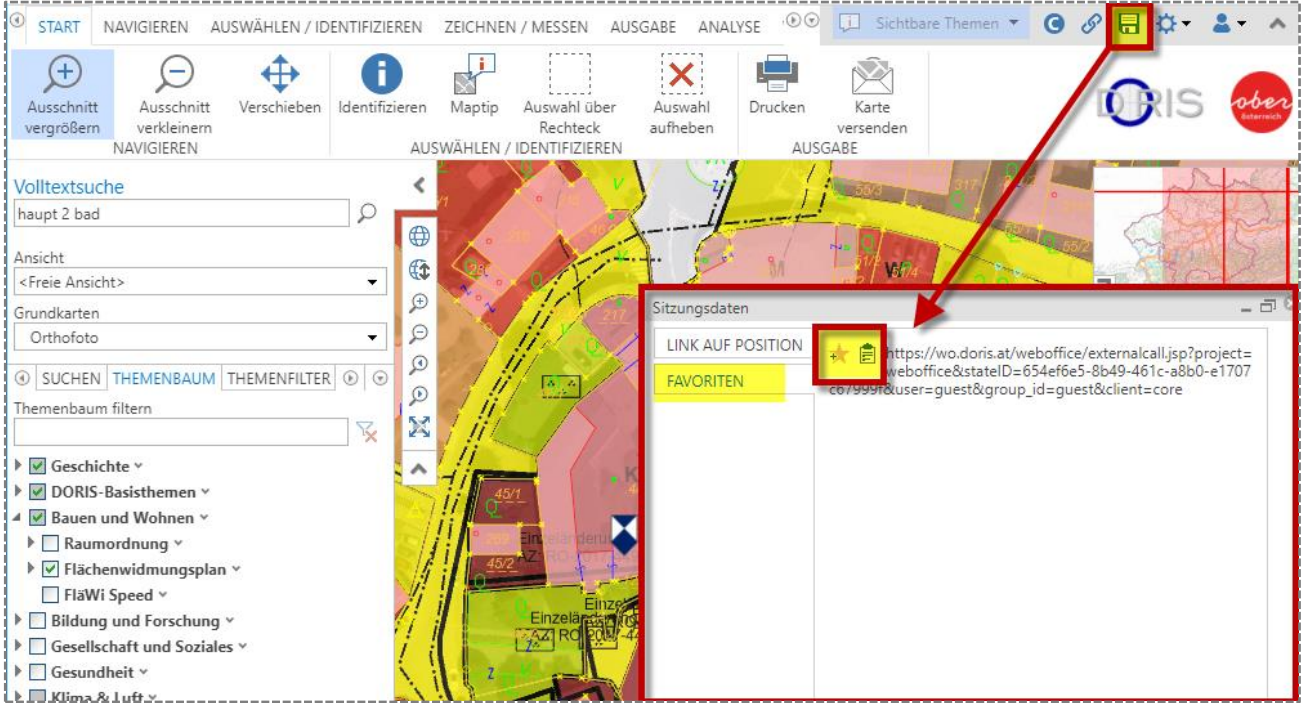

Über das Icon *"Link auf aktuelle Position in neuem Fenster öffnen"* bzw. *"Link auf aktuelle Position in Zwischenablage kopieren"* kann das Projekt als Favorit abgespeichert oder per E-Mail weitergeleitet werden.

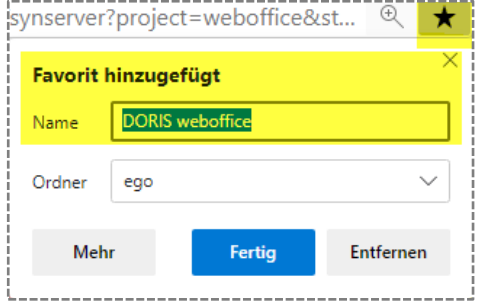

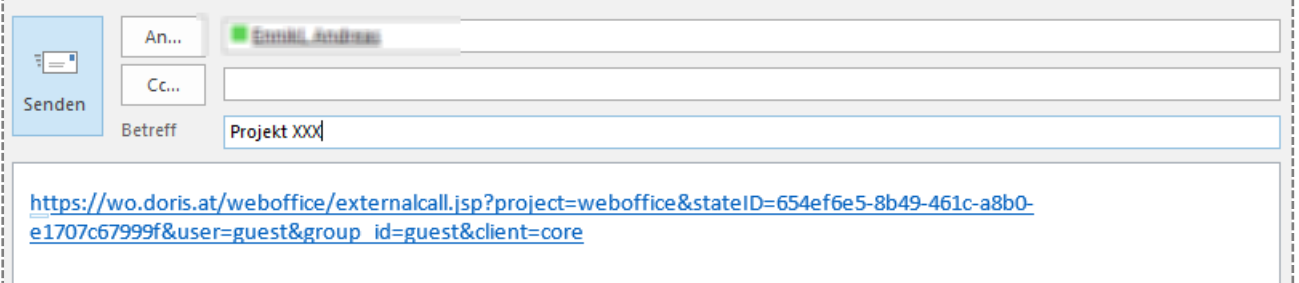

## **MEHRFACHSUCHE VON GRUNDSTÜCKEN (KAPITEL 5)**

<span id="page-6-0"></span>Durch Klick auf *"Suchen"* und Auswahl des Suchthemas *"Kataster - Grundstücke"* wird eine Suchmaske geöffnet. Durch Betätigen der Schaltfläche *"Freie Suche starten"* können im nächsten Fenster die entsprechenden Einstellungen getroffen werden.

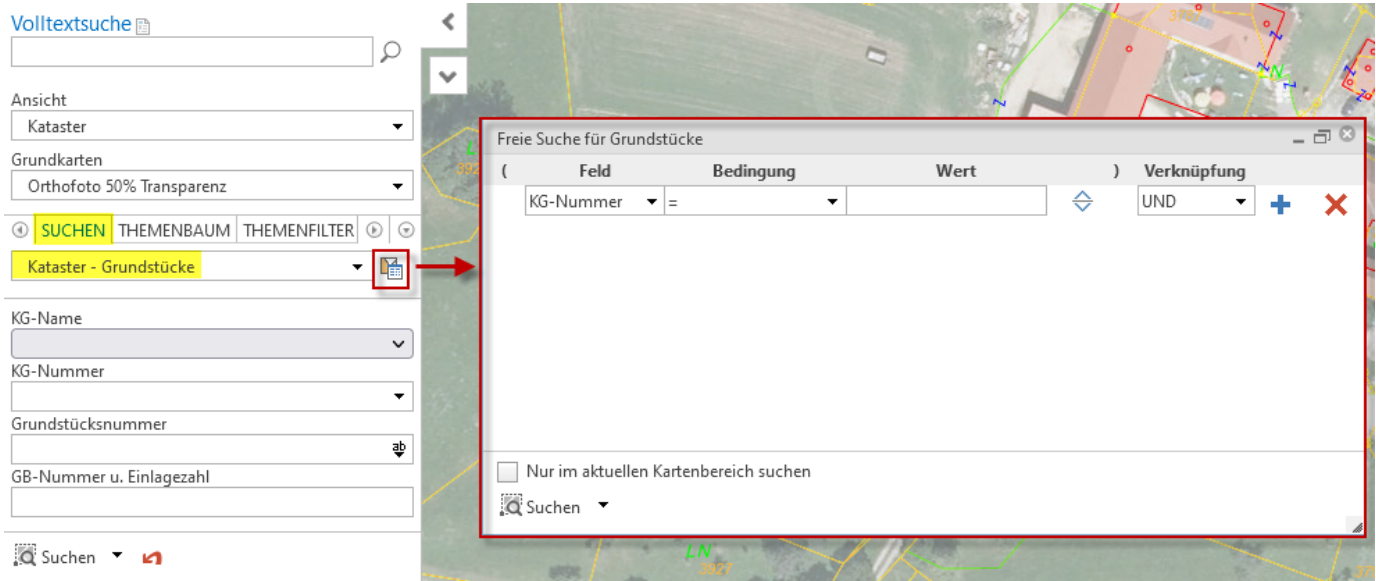

Die Einstellungen sind grundsätzlich in gewohnter Weise wie bei der normalen Grundstückssuche zu treffen. Um jedoch eine Mehrfachsuche durchzuführen ist bei der Bedingung die Option "IN" zu wählen und es werden mehrere Grundstücke durch einen Strichpunkt **"**" getrennt eingegeben.

Dies könnte zum Beispiel wie folgt aussehen:

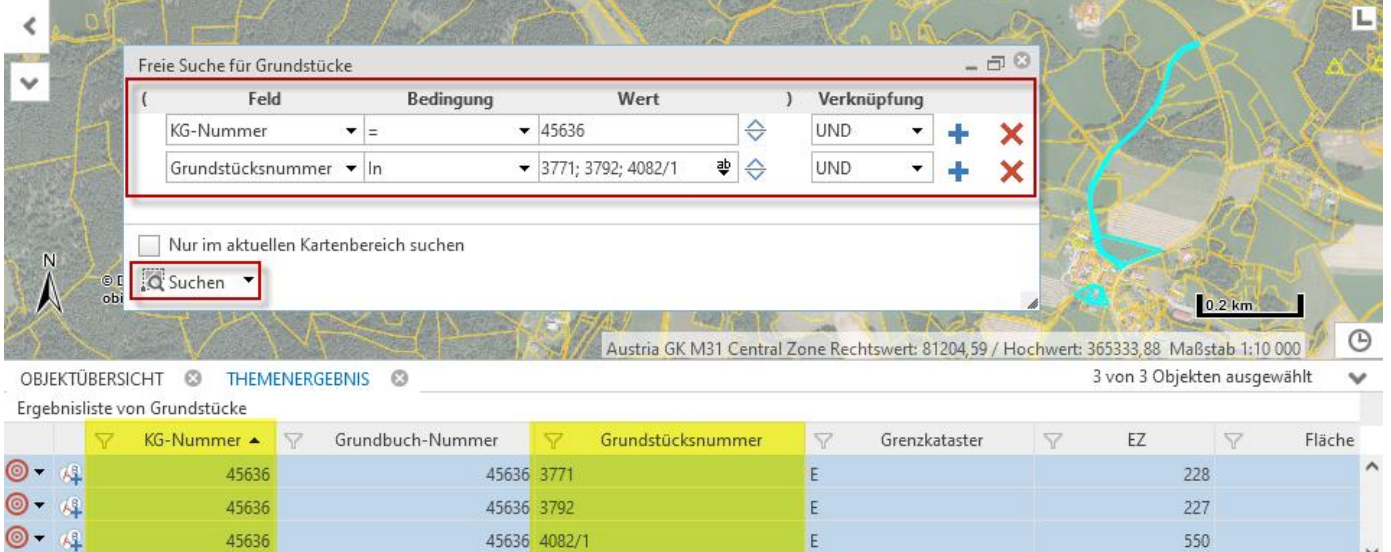

Die gewünschten Grundstücke werden durch Klick auf "Suchen" im Kartenfenster sowie im Themenergebnis dargestellt.

## **GRUNDSTÜCKE EINFÄRBUNG NACH EINLAGEZAHLEN**

<span id="page-7-0"></span>In "SUCHEN" wird "Kataster - Grundstücke" ausgewählt. In dem Feld "GB-*Nummer u. Einlagezahl"* sind diese Zahlen zusammengeschrieben einzugeben und mit "Suchen" zu bestätigen. Die gesuchten Grundstücke werden im Kartenfenster türkis schraffiert

dargestellt.

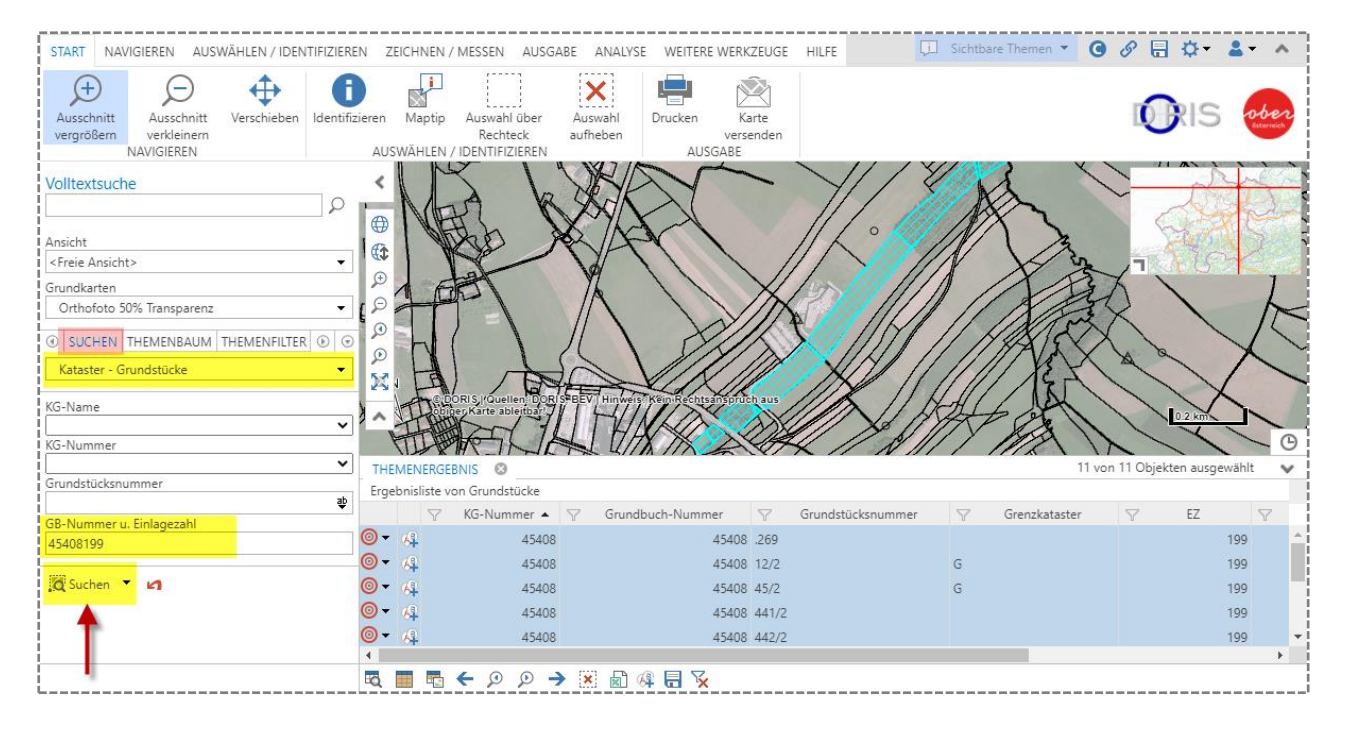

### Wechsel auf "Zeichnen / Messen" und "Zeichnen".

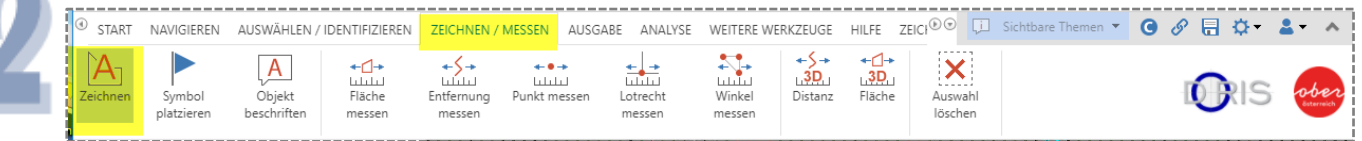

### Die entsprechende *Linienstärke, Linienfarbe, Sichtbarkeit und Füllfarbe* festlegen.

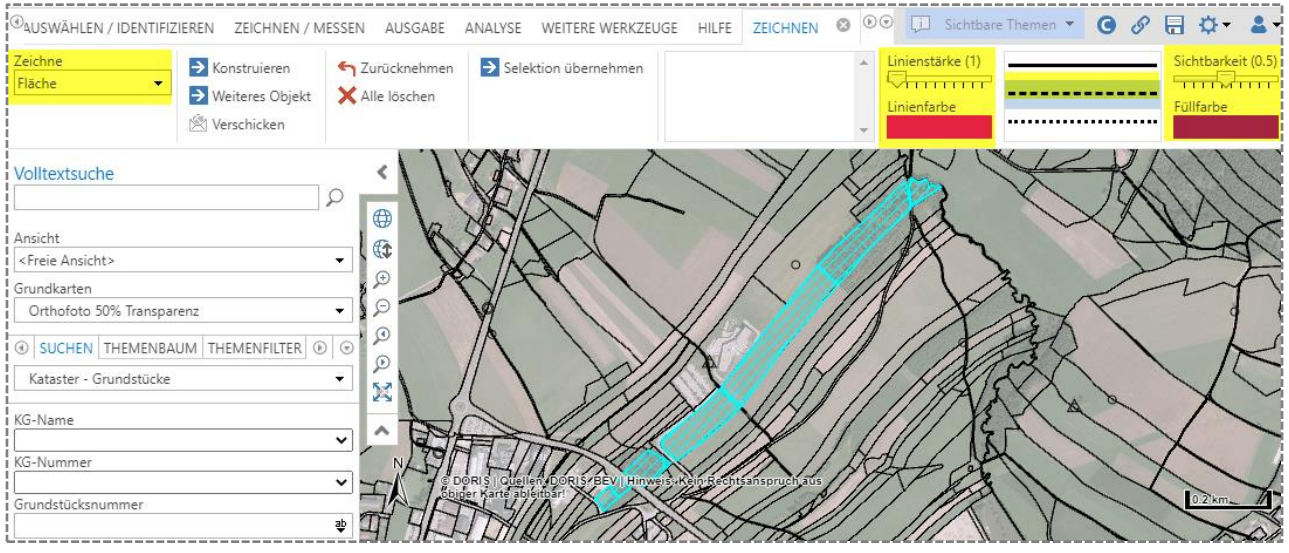

*© DORIS Systemgruppe*

### Mit "Selektion übernehmen" wird das "Themenergebnis" in die Karte als Zeichenobjekt übertragen.

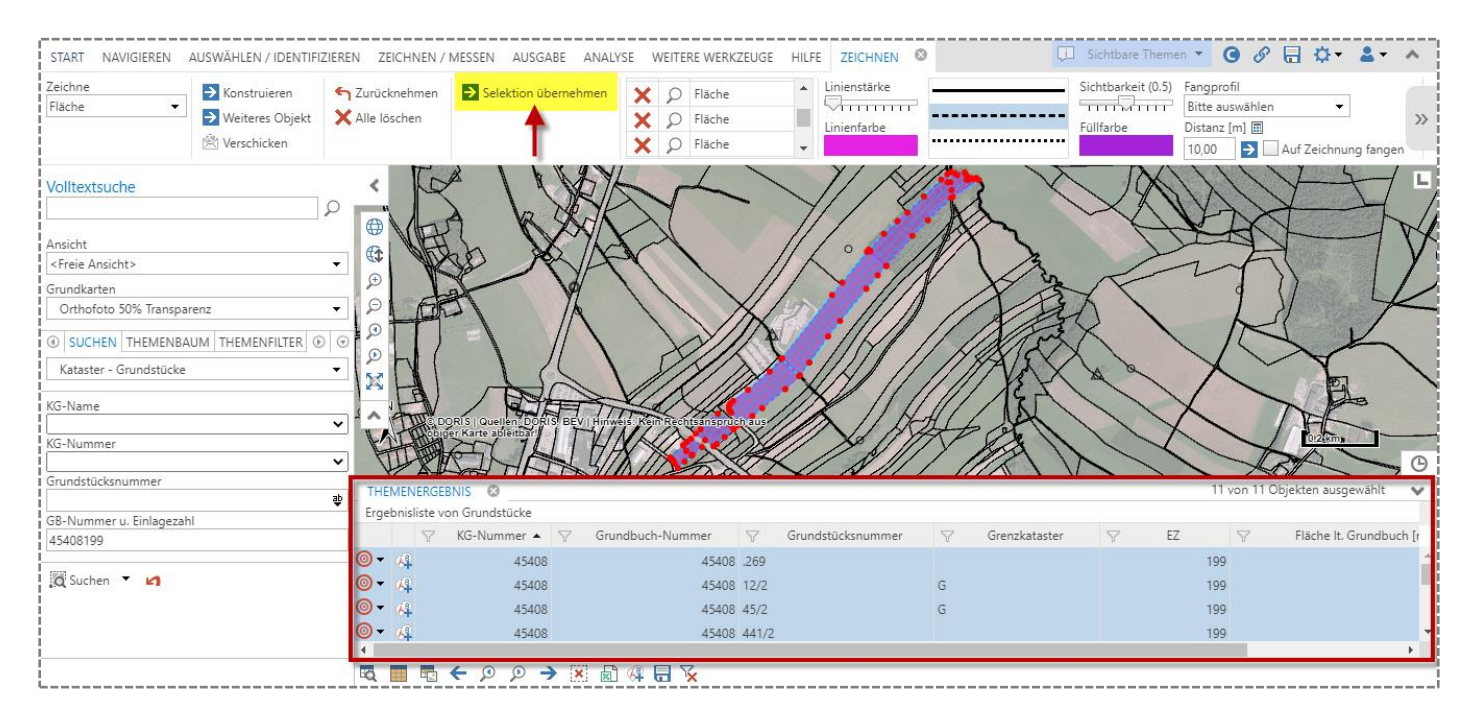

Die nächste *"GB-Nummer u. Einlagezahl"* zusammengeschrieben in das Suchfeld eingeben und mit *"Suchen"* bestätigen.

In "Zeichnen" sind wieder "Linienstärke, Linienfarbe, Sichtbarkeit und *Füllfarbe"* festzulegen und mit *"Selektion übernehmen"* werden die nächsten *"Themenergebnis"* in die Karte als Zeichenobjekte übertragen.

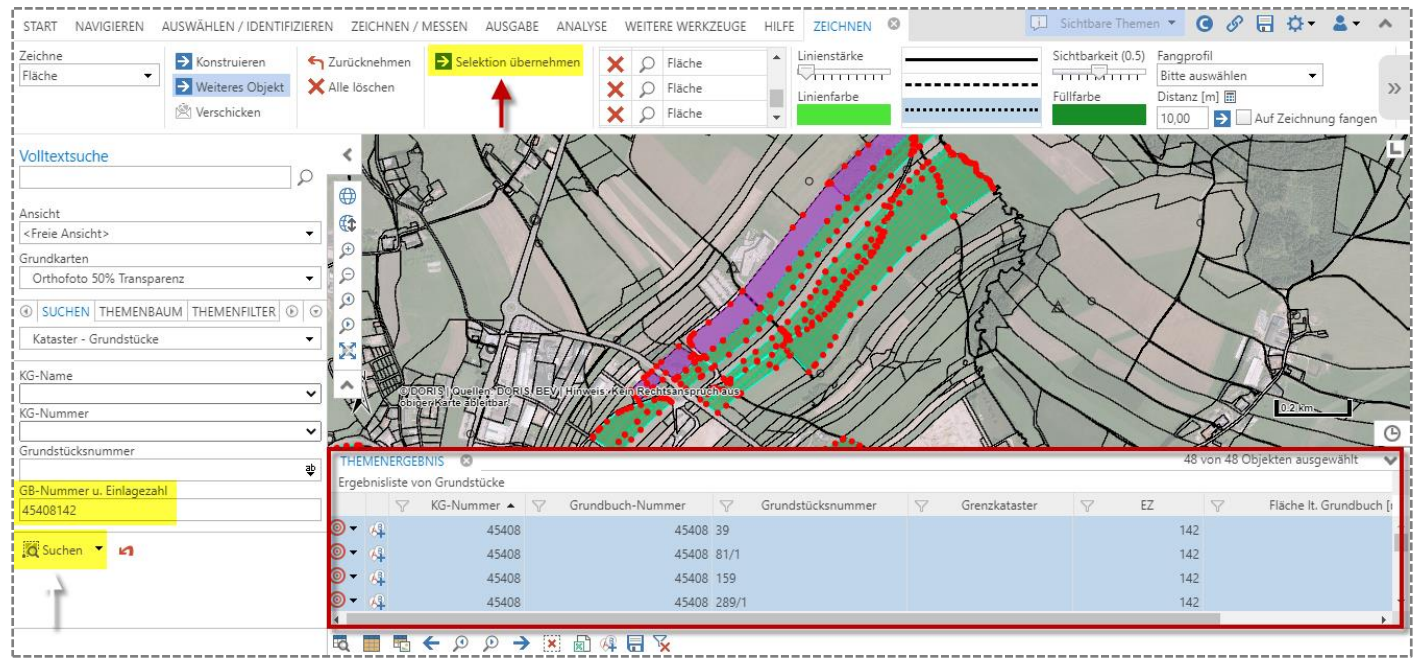

#### **Hinweis:**

Hat ein Besitzer mehrere Einlagezahlen und sollen alle Grundstücke dieser Einlagezahlen im Themenergebnis anzeigen werden, so verwendet man unter *"Suchen"* das Menü *"Objekte hinzufügen".*

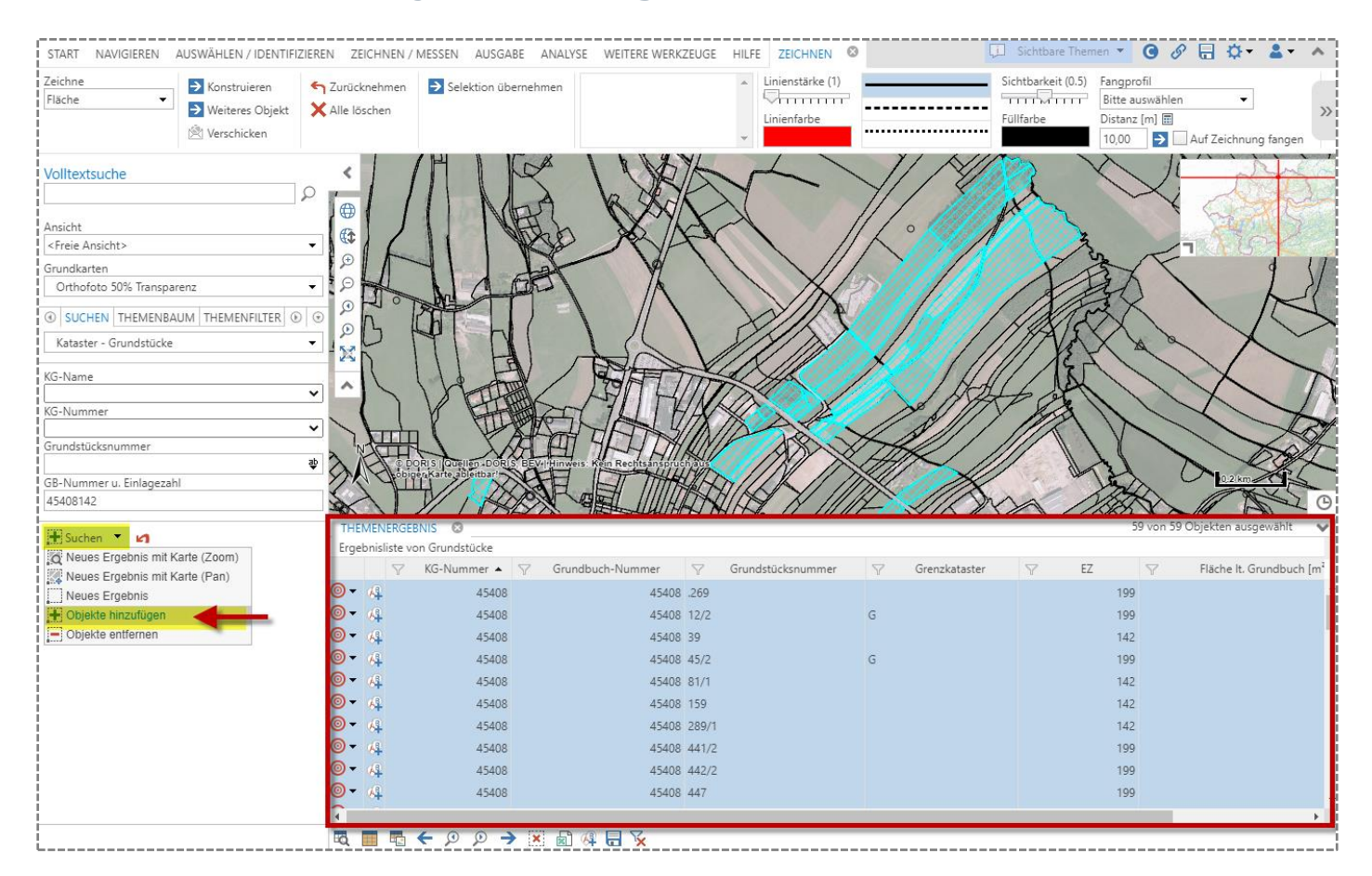

Werden mehrere Grundstücke aus unterschiedlichen Katastralgemeinden gesucht, empfiehlt sich die Funktion *"Freie Suche starten"*.

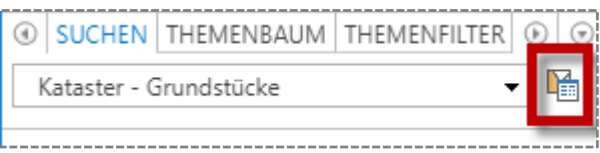

Es kann jeder selbst je nach Vorgaben (KG -Nummer, -Name oder Grundstücksnummer bzw. GB-Nummer u. Einlagezahl) die *"Freie Suche für Grundstücke"* zusammensetzen.

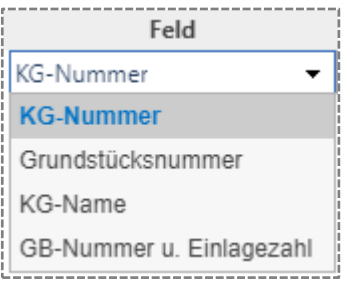

#### Als Beispiel drei Grundstücke, wobei zwei Grundstücke in der gleichen KG sind.

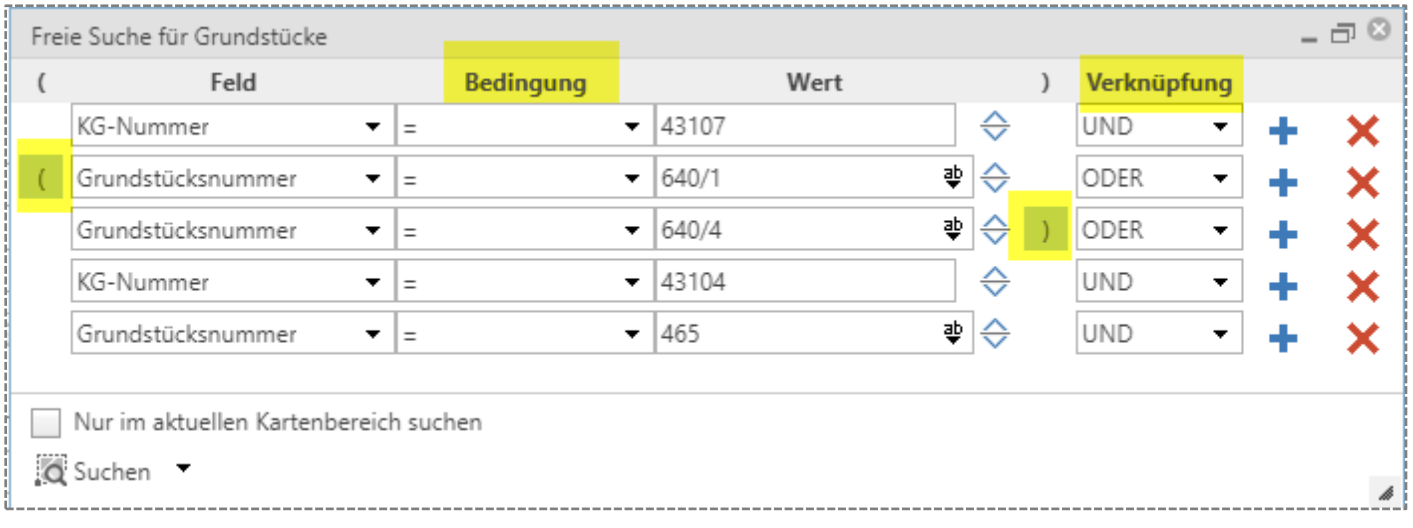

Es stehen eine Unzahl an Möglichkeiten über *"Bedingung"* und *"Verknüpfung"* zur Verfügung*.* Wichtig dabei ist, die Klammerfunktionen entsprechend zu setzten.

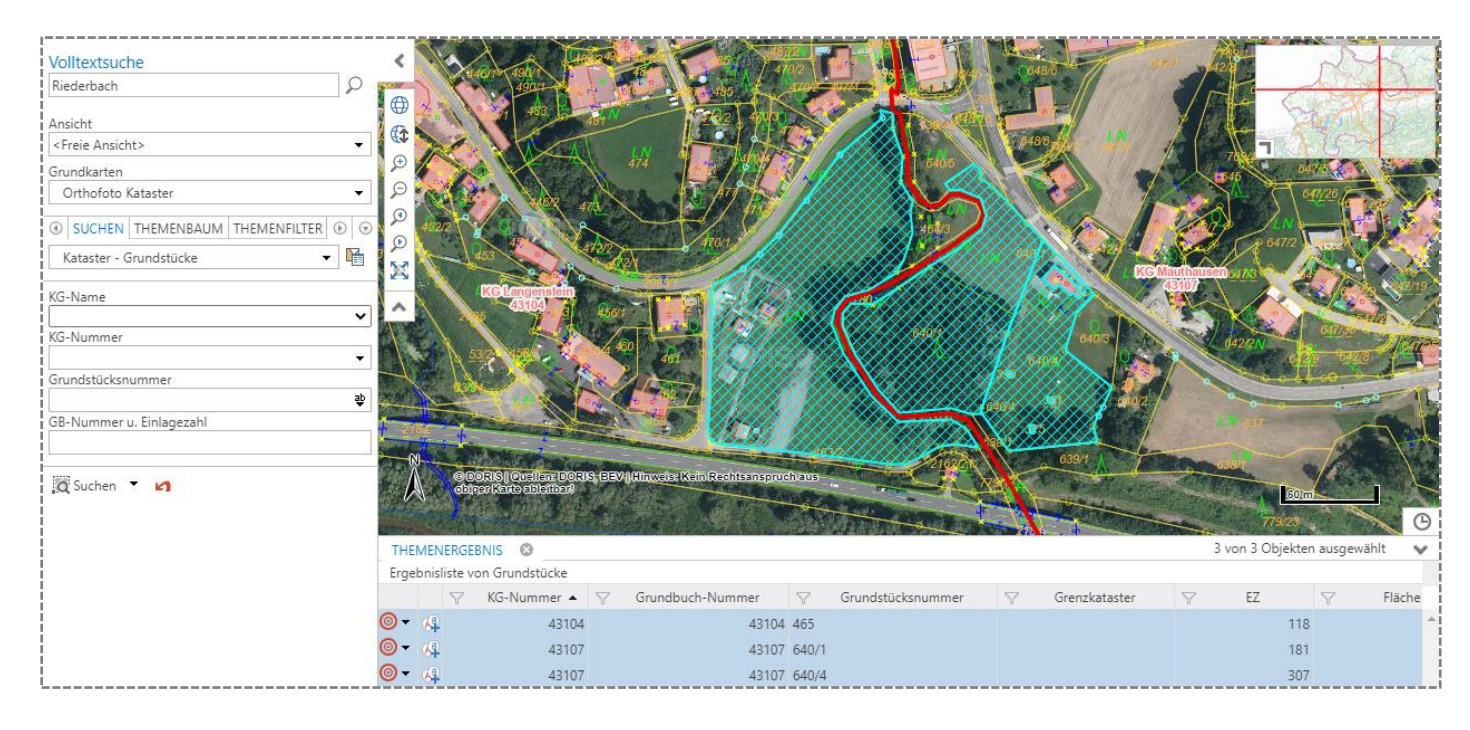

Die Elemente können jederzeit mit den Optionen von Zeichnen weiterbearbeitet werden. Hierzu ist die zu bearbeitende Fläche anzuklicken. *=> Fläche wird blau markiert*

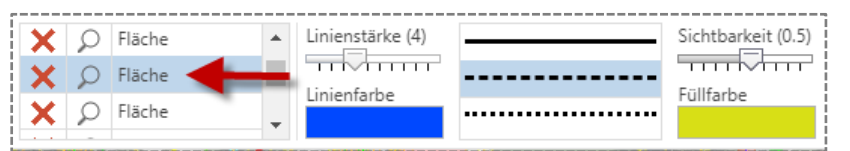

Erst dann kann Linienstärke, Linienfarbe, Sichtbarkeit, Füllfarbe usw. des Objektes verändert werden.

## **DRUCKEN (KAPITEL 7)**

## <span id="page-11-0"></span>Über das Menü *"Drucken"* kann nun der Plan entsprechend den Vorgaben ausgedruckt werden:

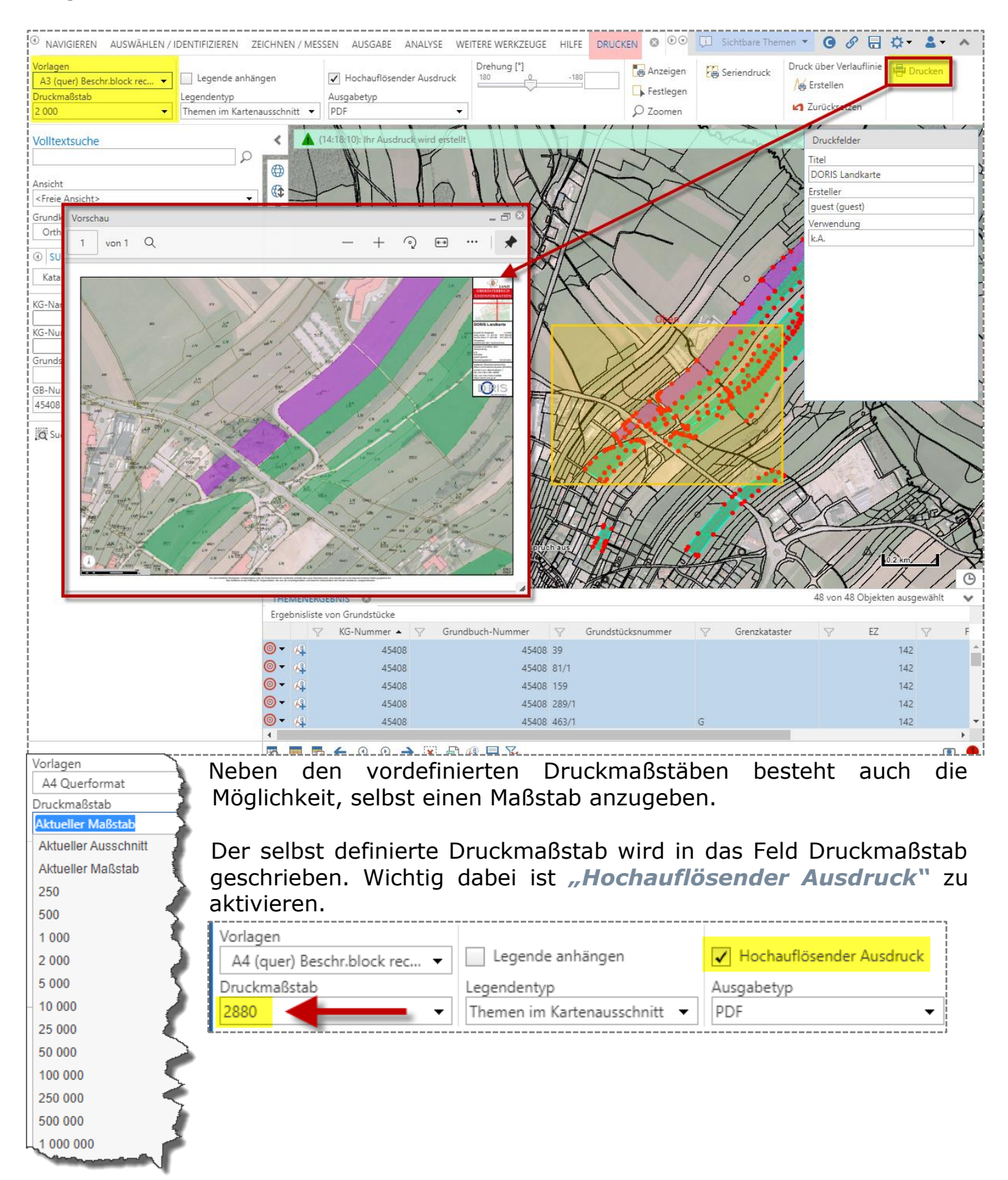

## **Konstruieren - Zeichnen / Messen (KAPITEL 10)**

<span id="page-12-0"></span>Beim Zeichnen von Objekten bzw. beim Messen im Kartenfenster kann auf das Tool *"Konstruieren"* zugeriffen werden. Es öffnet sich im rechten Kartenfenster das Menü "Konstruieren" mit folgenden Möglichkeiten bei Zeichnen von Text, Punkt und Punkt messen:

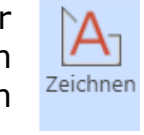

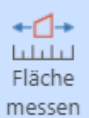

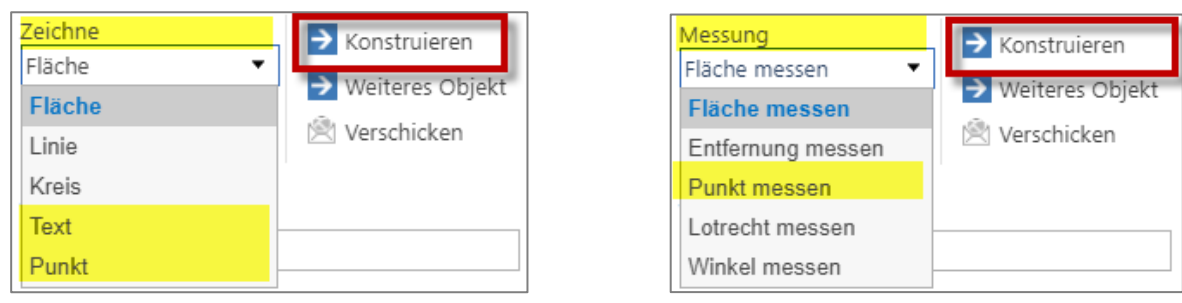

## *Fluchtkonstruktion*

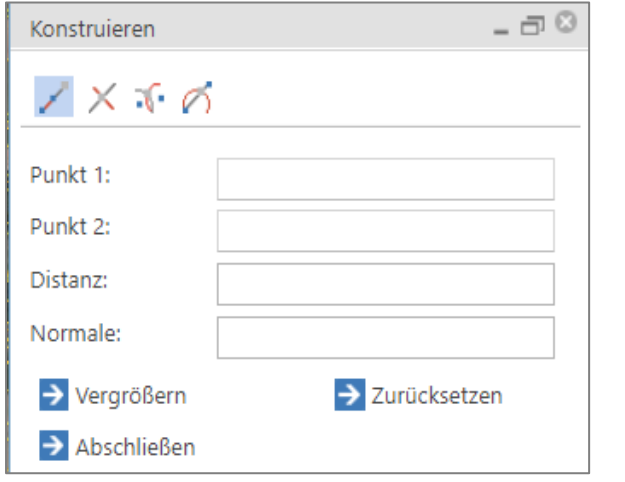

## *Schnittpunkt zweier Linien*

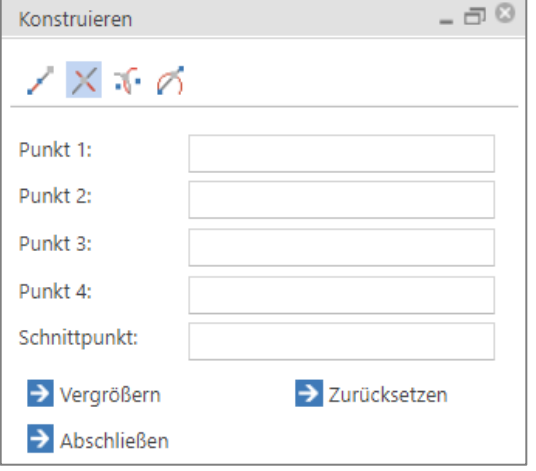

## *Bogenschlagskonstruktion*

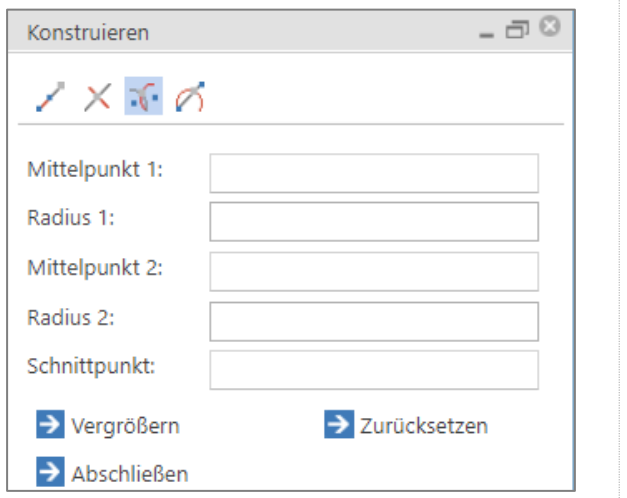

## *Schnittpunkt zwischen Linie und Kreis*

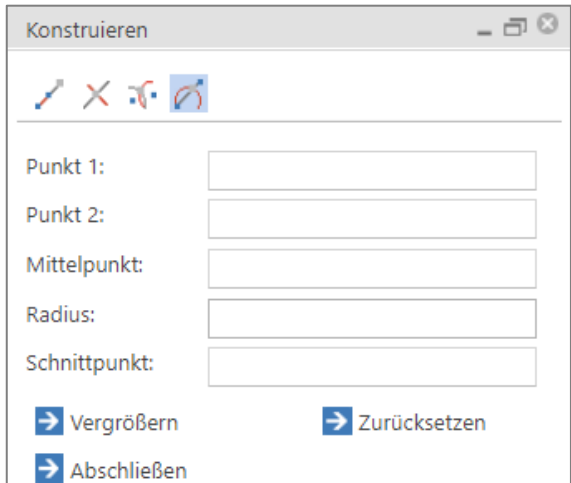

*© DORIS Systemgruppe*

Bei Zeichnen von Fläche, Linie sowie Messen von Flächen und Entfernung bieten sich folgende Möglichkeiten an:

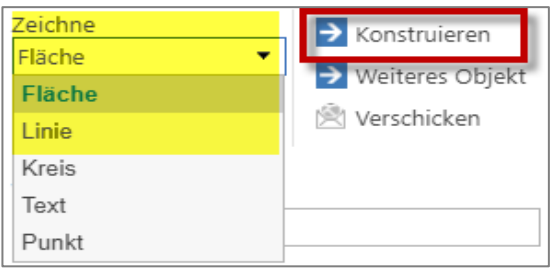

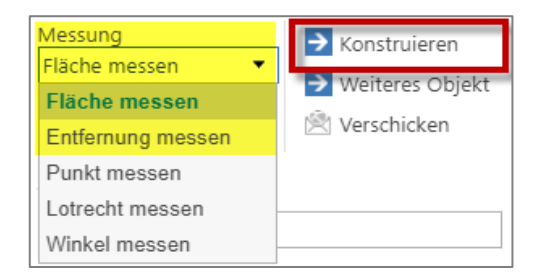

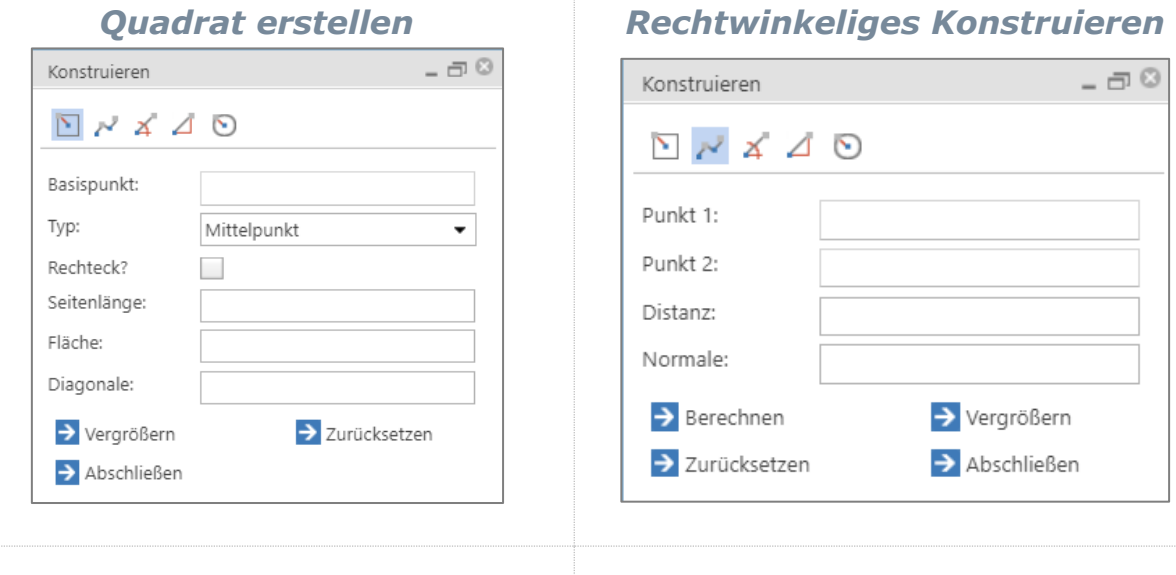

## *Konstruieren über Distanz*

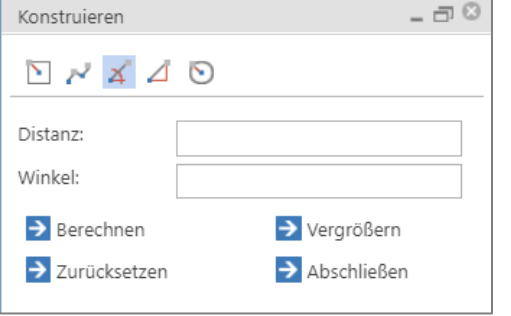

 $\overline{a}$ 

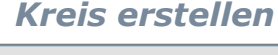

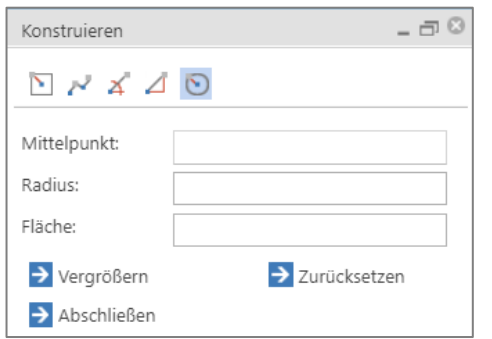

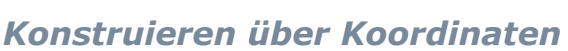

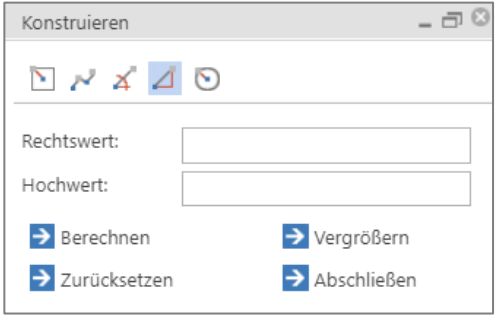

In den meisten Konstruktionsmöglichkeiten ist ein "Basispunkt" in die Karte zu setzen, und dadurch ergeben sich die weiteren Parameter.

Wichtig bei diesen Konstruktionen im Kartenfenster ist es, die Möglichkeiten entsprechend dem Werkzeug von Zeichnen, Änderungen von Farben, Strichstärken usw. vorzunehmen.

Sind die Objekte im Kartenfenster konstruiert worden, so hat man die Möglichkeit, über dieses Tool auch die Löschungen von Objekten vorzunehmen, sowohl bei *"ZEICHNEN"*, als auch bei *"MESSEN"*.

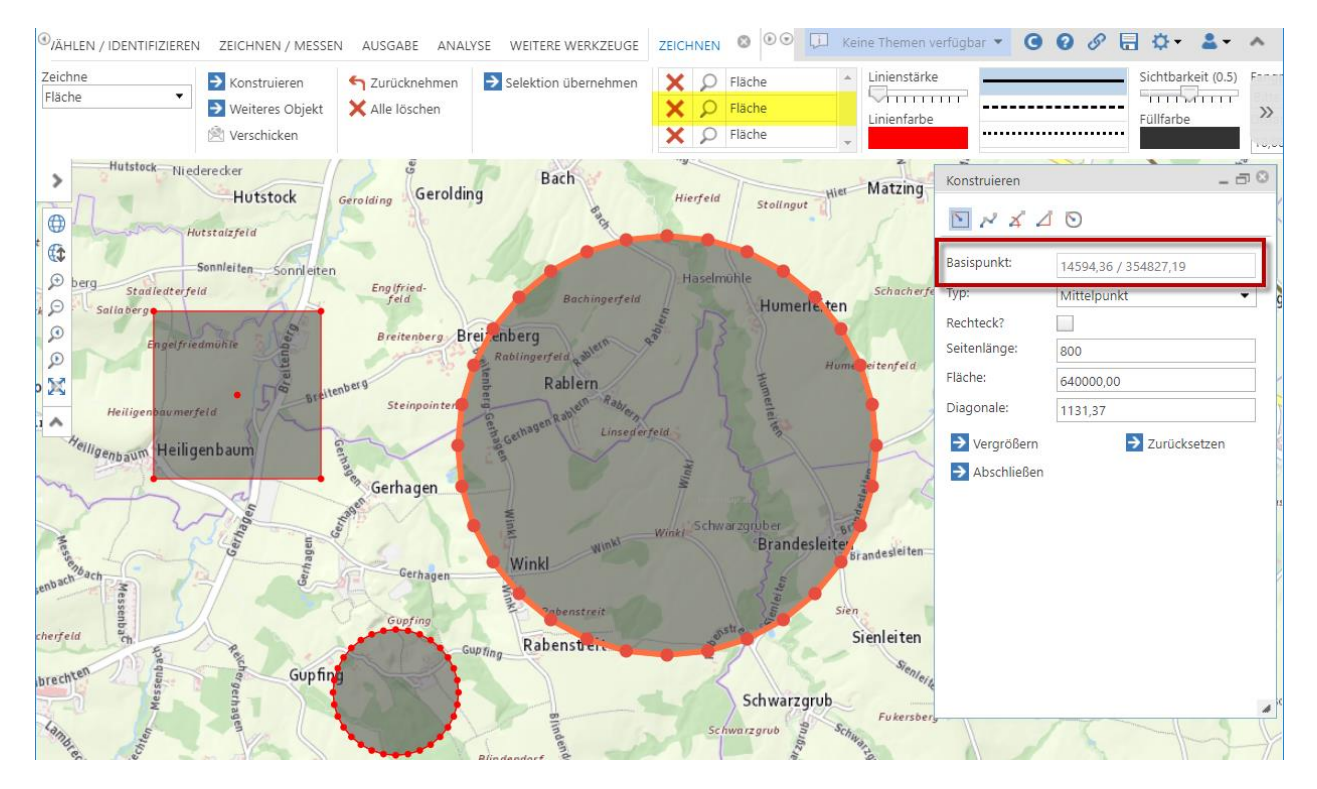

AUSGABE ANALYSE WEITERE WERKZEUGE FLÄCHE MESSEN @  $\circledcirc$   $\Box$  Keine Themen verfügbar  $000000$  $\circledast_{\mathsf{N}}$  / IDENTIFIZIEREN ZEICHNEN / MESSEN  $2 -$ Messung Linienstärke > Selektion übernehmen X O % B Fläche (3150000,...  $\rightarrow$  Konstruieren Zurücknehmen <u> Guunud</u> Fläche m  $11124$ → Weiteres Objekt X Alle löschen **× Q % 自 Fläche (28093006...**  $\overline{v}$ l injenfarhe Füllfarhe Verschicken  $\times$   $\circ$   $\bullet$   $\bullet$  Fläche (25000000... - Maximudi Grieskirchen Hot<sup>-</sup> renhor Korntnerberg Still Weberndorf<sup>3</sup> Moosham still  $\rightarrow$ vier der Strag  $-50$ Konstruieren **OSPEtrophethy** Roith Niederweng Unterleiten Holzha Bpoxruck Bruck Weng  $141$  $Y \land A$ 0  $\bigoplus$ Untersteinbach Gattring Grub Paschallern Vornwald atzing Strötting renning Straß de venning ptkirchen Poppenreith eder Straf hkling Regn **Basispunkt:** 21680.55 / 336306.22  $\Theta$ Jungroith. Forsthub Liera Panbruck Obersteinbach Niederndorf  $\int$  ulterzucker Höbeting G Niederndorf Niedernd Innemser Tvp: Links Unter ٠ Georgen bei Schwabegg<br>Grieskirchen **Schallbach** st G Renhartsberg Gotthaming Mösenpoint  $\overline{\mathcal{L}}$ Rechteck?  $|p|$ Gallspach Buchegg **81 öhlm**äm <sub>11162</sub> Weeg Rottenbach Schützendorf Ruhr af. Seitenlänge1:  $\bullet$ 3500 Thongraben Vierhausen Pramwald Ried teindlberg  $P_{\text{ATZ}}$ Wies Seitenlänge2  $\sum$  ierdorf  $\circ$  $900$ Hofreith Gforedt colorabuch Reischau Dorf Auwiesen Hinteregg chach at Enzendorf Grub Fläche: 3150000.00 **gallspach** ten Eidenedt Steinpoint Lu Oberl Haidenhei dilatt Niederndorf Diagonale: ob. 361386 Niedernhaag Rampersd  $Egg$  $\epsilon$ nedi Kruglug Weibern **Burgh** Ditting Haag Nergrößern > Zurücksetzen Thall  $C$ rich **Breitwies** Abschließen Erlet Steinerkir Letten Obermeggenbach Pfamhofsberg Unterlehen  $P6t$ Auhäuseln Beim REPERTOR am In Schwarzgrub stüblzeith Linet Unterhöftberg Mühlberg H<sub>oft</sub> Trattnach Eitzenberg Oberhöftberg L1188 Seiring Erlet Marschalling Ohrenschall Mairbof Oberndorf Wiesing Aspoltsk<mark>erg</mark> Piesing Bugram Wilhelmsber Offenhause Grub Buchleiten <sup>9</sup> Untergmain Kronk<sub>iten</sub> Geboltskirchen  $m117$ Hairedt<br>Holzing Weinberg Felling Hörmeting Fading SNiederbauern Him Weinberg wi **Chicago** Stein Arming Pfaffendorf Swr Gramberg Klind Aigen Gröming Hofing Gaspoltshofen Gschwendt Unteraffnang Haindorf Oberentern  $H$ ofin Untergrünbach Brunau Felling **Communist Street** Scheiber Föching **Hundhagen** Mitterfils Holzing  $Altanh<sub>6</sub>$  $\mathbb{R}$ 

## **Umkreisradius - Zeichnen / Messen (KAPITEL 10)**

<span id="page-15-0"></span>*Von einem bestimmten Punkt aus sollen unterschiedliche Umkreisradien erstellt werden. In unserem Beispiel von der Volksschule Grieskirchen.*

Navigieren Sie zur Volksschule Grieskirchen – verwenden Sie beispielsweise die *"Volltextsuche"* oder navigieren Sie durch *"ZoomIn"* direkt im Kartenfenster zum gewünschten Ort.

Wechseln Sie zum Reiter *"ZEICHNEN/MESSEN"* und Klicken Sie auf *"Zeichnen"*.

Wählen Sie die Option "Kreis" unter "Zeichne" und stellen Sie die **Sichtbarkeit der Füllfarbe auf 0**.

Durch Auswählen der Option "Schulen – APS" bei "Fangprofil" und setzen des Häkchens bei *"Auf Zeichnung fangen".* Dadurch ist ein genaues Setzen des Mittelpunktes im Objekt möglich.

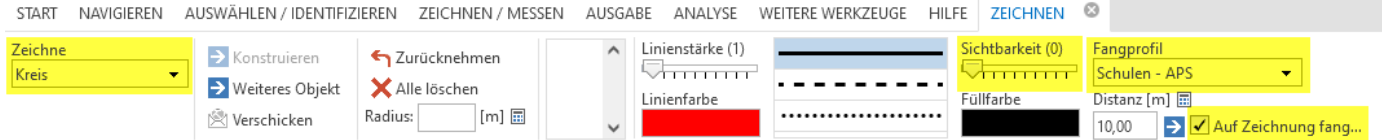

Klicken Sie mit der linken Maustaste auf den Punkt bei der Volksschule, um den Mittelpunkt des ersten Kreises zu setzen und wählen Sie den *"Radius"* **"2000"** *(Angabe in Metern).* Bestätigen Sie Ihre Eingabe mit Enter – der Kreis wird automatisch in der Karte gezeichnet.

Wiederholen Sie den Vorgang jeweils mit 4000 m, 6000 m und 8000 m.

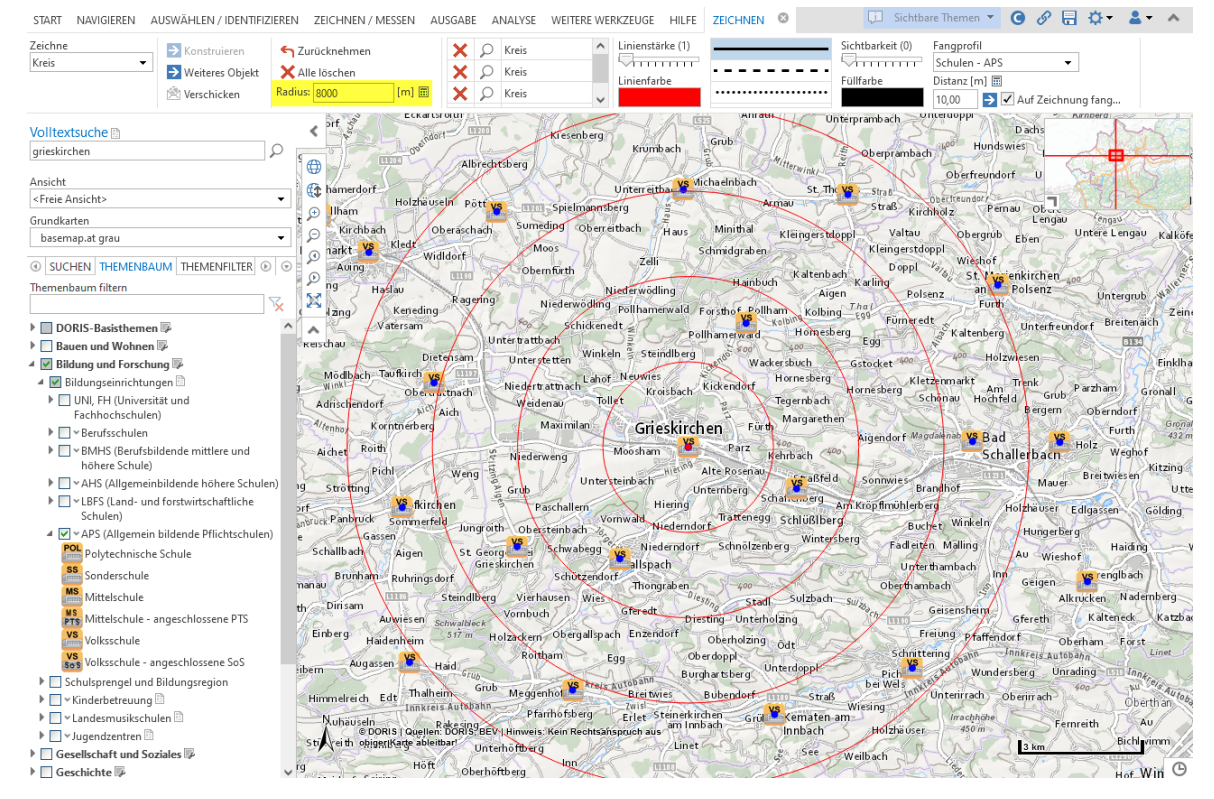

Unter *"AUSGABE" -> "Drucken"* kann die Ansicht in ein PDF exportiert werden.

## **AUßENDIENST FLEX / BÜRO CORE**

<span id="page-16-0"></span>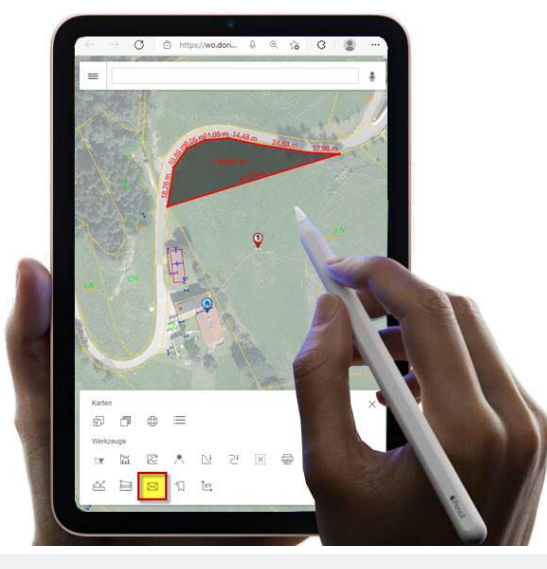

![](_page_16_Picture_4.jpeg)

DORIS gibt es in zwei Varianten. WebOffice Core ist die Version für Desktop Benutzer, WebOffice Flex für mobile Endgeräte.

Im Außendienst erfasste Informationen z.B. von Grundstücken, Objekten mit Bemaßungen u.v.m. werden in WebOffice Flex eingezeichnet und können über *"Karte versenden"* an eine e-mail-Adresse weitergeleitet werden.

Am Ende des Link scheint nun "**flexjs**" auf.

![](_page_16_Picture_181.jpeg)

Bei Klick auf diesen Link wird die gespeicherte Karte in einem neuen Browserfenster angezeigt: https://wo.doris.at/weboffice/externalcall.jsp?project=weboffie =29163964-2a3b-42f1-b3dc-8916df9c571f&language=de&user=guest&group\_id=guest&clien  $=$ flexis

Will man im Büro mit WebOffice Core weiterarbeiten um weitere Informationen abzufragen bzw. entsprechende PDF's zu erstellen, ist eine Änderung von "flexjs" auf "core" notwendig.

Hinweis: Es besteht die Möglichkeit "flexjs" durch "client" zu ersetzten. DORIS WebOffice erkennt dann automatisch welches Endgerät genutzt wird.

![](_page_16_Picture_12.jpeg)

*© DORIS Systemgruppe*

## **MÖGLICHE FEHLERQUELLEN / SYSTEMVORAUSSETZUNGEN**

### <span id="page-17-0"></span>Unter <http://doris.ooe.gv.at/service/systemvoraussetzungen.aspx> findet man die aktuellen Systemvoraussetzungen von WebOffice.

![](_page_17_Picture_41.jpeg)

## **ONLINE KURS MIT ZERTIFIKAT**

# <span id="page-18-0"></span>eLearning

Das Land OÖ bietet erstmalig bei DORIS WebOffice Core, der Version für Desktop-Anwender, ein umfassendes eLearning an. **Dieser Kurs ist selbstverständlich kostenlos.**

![](_page_18_Picture_5.jpeg)

![](_page_18_Picture_6.jpeg)

Zur Vertiefung eines Kapitels kann dieses jederzeit wiederholt werden.

![](_page_19_Picture_159.jpeg)

Der Zeitaufwand, um das DORIS-Zertifikat zu bekommen, beläuft sich auf ca. 50 Minuten (entsprechend dem Vorwissen), wobei bei den einzelnen Fragen jeweils Hilfestellungen enthalten sind, in welchem Kapitel die Frage bzw. Teile der Frage vorkommen.

![](_page_19_Picture_160.jpeg)

Um das Zertifikat des eLearning DORIS WebOffice zu bekommen, müssen 28 Fragen beantwortet werden, die sich didaktisch folgendermaßen gliedern:

- $\checkmark$  5 Fragen der Grundkenntnisse und
- ✓ 23 Fragen für den Abschlusstest.

![](_page_19_Picture_8.jpeg)

Die 5 Grundkenntnisse oder auch "MUSS-Fragen" zielen auf die Herkunft von Daten und das Arbeiten mit diesen Daten ab. Diese 5 Fragen müssen richtig beantwortet werden:

- *1. Wer ist verantwortlich, wenn die Adresse in DORIS nicht stimmt?*
- *2. Wer ist zuständig für die Führung der Digitalen Katastralmappe (DKM)?*
- *3. In welchem Monat werden die Daten der DKM aktualisiert?*
- *4. Wie genau ist die Darstellung der Grenzen in der Digitalen Katastralmappe (DKM) in der Natur?*
- *5. Wenn in WebOffice Berechnungen im Hintergrund laufen, wird dies mit einem*  roten Punkt und der Anzahl der laufenden Prozesse angezeigt. Wo findet man *diese Information?*

## Diese Wissensüberprüfung kann jederzeit und so oft man will wiederholt werden.

![](_page_20_Picture_3.jpeg)

Bei dem Abschlusstest sind 23 Fragen zu beantworten, wobei 12 Fragen richtig sein müssen, um ein Zertifikat zu bekommen. Diese 23 Fragen setzen sich aus einem Fragenpool von 235 Fragen zusammen, die sich bei jeder Wiederholung des Abschlusstests neu zusammenstellen.

Es ist somit gewährleistet, dass bei Erhalt des Zertifikates oder auch bei Vorlage des Zertifikates bei einem Dienstgeber diese Person mit dem "Werkzeug" DORIS WebOffice Core auch wirklich arbeiten kann.

Es werden dabei folgende Schwerpunkte abgefragt:

- o Suche Objekte in Karte
- o Themenbau Kartenfenster
- o Adressen / Adresscode
- o DKM
- o Grundstücke einer Einlagezahl
- o Koordinaten
- o Werkzeug/Analysen im Umweltbereich
	- *- Klimareport / Klimaszenarien*
	- *- Sonnenstunden / Solarstrahlung*
- o Gesundheitsbereich
	- *Allgemeinmediziner in Gemeinde*
- o Geschichte
	- *- historische Gemeindegrenzen*
	- *- Besitzer lt. Josephinischen Lagebuch 1787*

![](_page_20_Picture_21.jpeg)

- o Wie heißt der höchste Berggipfel des Bezirks Perg?
- o Wo finden Sie Informationen über das Flugdatum von historischen Orthofotos?
- o Welchen Adresscode hat die Adresse **Linzer Straße 100, 4310 Mauthausen**?
- o Welche KG-Nummer, Grundstücksnummer und Einlagezahl hat die Adresse **Linzer Straße 100, 4310 Mauthausen**?
- o Wie viele Grundstücke sind in der **EZ 526** in der **KG 43107** (KG Mauthausen) im **Grenzkataster**?
- o Welche ungefähren Koordinaten (GK M31) hat die Adresse **Linzer Straße 100, 4310 Mauthausen**?
- o Welchen **Jahresmittelniederschlag [mm]** hat der Linzer Hauptplatz ca. in den Jahren 2036-2065?
- o In der Linzer Straße 100, 4310 Mauthausen, soll eine **Photovoltaik-Anlage** errichtet werden. Wie **viele Stunden im Jahr scheint die Sonne** ca. an diesem Standort?
- o Aus welchen Gemeinden ist die heutige Gemeinde Neufelden entstanden?
- o Wer war 1787 lt. Josephinischen Lagebuch Besitzer der heutigen Adresse **Haitigen 9, 4890 Weißenkirchen im Attergau**?
- o Wie viele Ärzte für Allgemeinmedizin hat die Gemeinde Mauthausen?

![](_page_21_Picture_149.jpeg)

![](_page_22_Picture_2.jpeg)

In der Übersicht des Wissenstests können die Fragen und Antworten jederzeit eingesehen werden. Die Wissenstests können jederzeit wiederholt werden.

![](_page_22_Picture_4.jpeg)